## Connexion à distance à la DESI

Ce document décrit la procédure à suivre pour établir une connexion à distance à une machine de la DESI, à partir d'un ordinateur Windows.

## *Avertissement :*

*En se connectant au VPN de l'université, cela signifie que tout le trafic internet de votre ordinateur va transiter par le réseau de l'université. Ainsi, si vous utilisez des outils de téléchargement (comme pair‐à‐pair, p2p, ou Torrent), vous allez contrevenir à la politique d'utilisation du réseau de l'Université de Montréal. Assurez‐vous d'abord d'avoir fermé ces logiciels avant de vous connecter au VPN de l'université.* 

1/ connecter-vous au VPN de l'Université de Montréal. Ce lien explique la procédure à suivre pour établir une telle connexion :

https://wiki.umontreal.ca/display/SIE/FAQ+VPN#expand‐ CommentconfigurerleVPNsurunordinateurWindows

2/ aller au menu « Taper ici pour rechercher », en bas de l'écran à droite de la touche démarrer

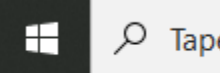

Taper ici pour rechercher

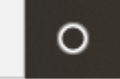

3/ dans la zone de recherche tapez la commande « mstsc.exe ». Vous allez obtenir ce résultat. Cliquer sur « Connexion Bureau à distance ».

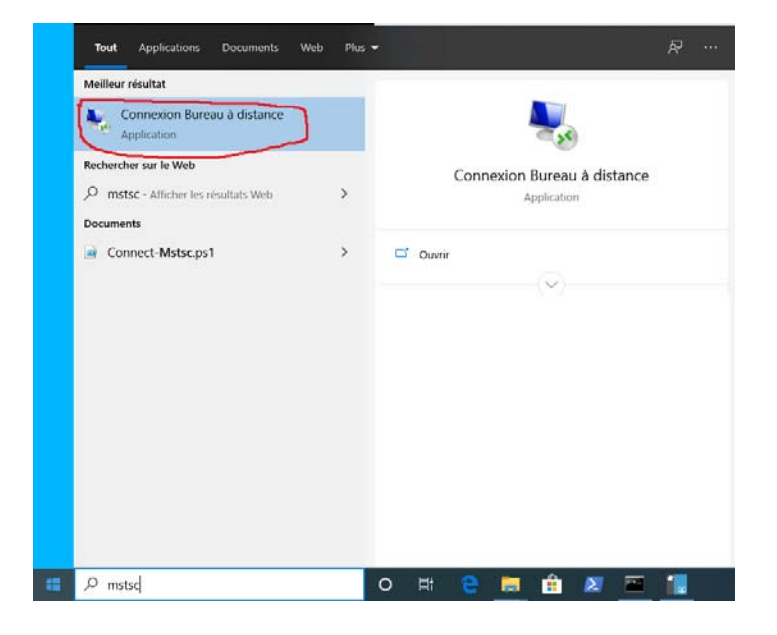

4/ vous allez obtenir cette fenêtre. Cliquer sur « Afficher les options »

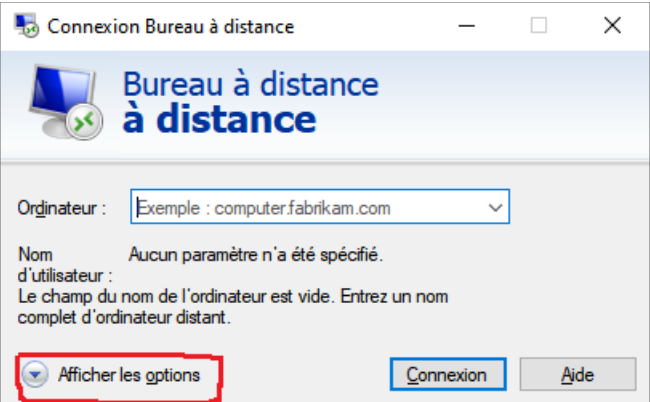

Vous allez obtenir la fenêtre ci‐dessous :

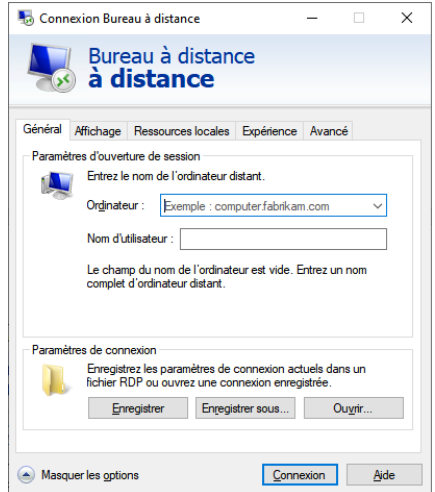

5/ inscrire dans la case « Ordinateur » : **desi.iro.umontreal.ca**

6/ inscrire dans la case « Nom d'utilisateur », votre nom d'usager à la DESI (ou au DIRO), comme suit : **mon\_nom\_usager@ads.iro.umontreal.ca**

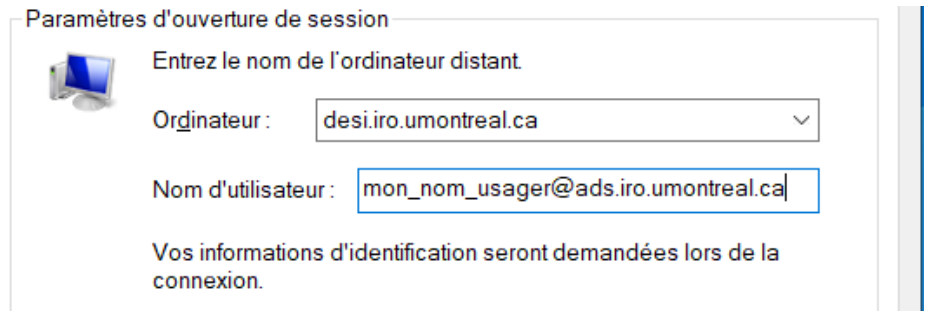

7/ dans la même fenêtre, cliquer sur la touche « Enregistrer sous » pour créer un raccourci dans endroit de votre choix sur votre ordinateur.

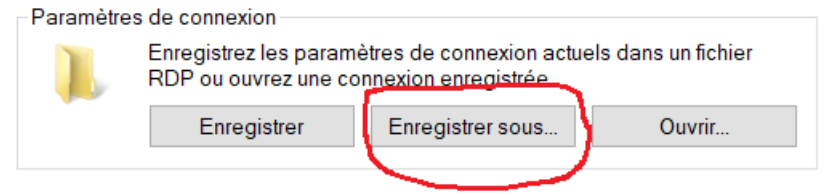

8/ nommer ce raccourci par exemple : « **DESI** ». Vous allez obtenir cette icône :

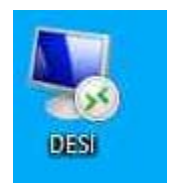

9/ à chaque fois que vous voudrez vous connecter à la DESI, vous n'aurez qu'à cliquer **deux fois** sur cette icône sans passer par les précédentes étapes.

10/ parfois, vous allez obtenir un message en rapport avec un certificat. Dans le cas contraire, passer à l'étape « 11 ».

Pour éviter cette question lors de chaque connexion à cette machine, cocher la case « **Ne pas me redemander pour les connexions à cet ordinateur** ».

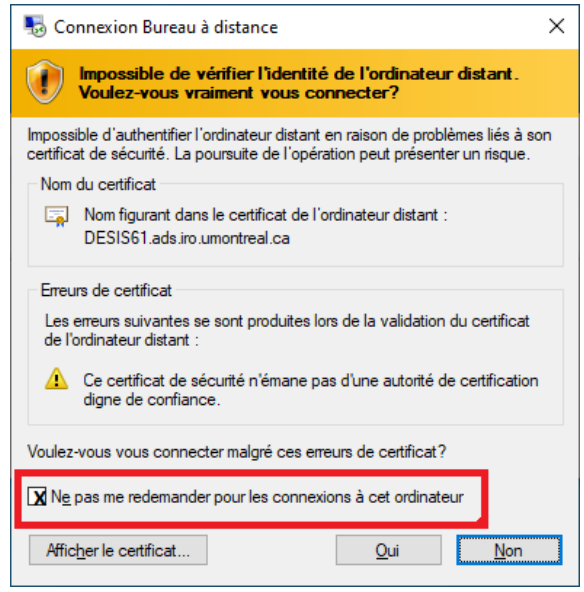

11/ en cliquant sur l'icône de l'étape « 9 », vous allez obtenir cette fenêtre où il ne vous reste qu'à fournir le mot de passe de la DESI (ou du DIRO).

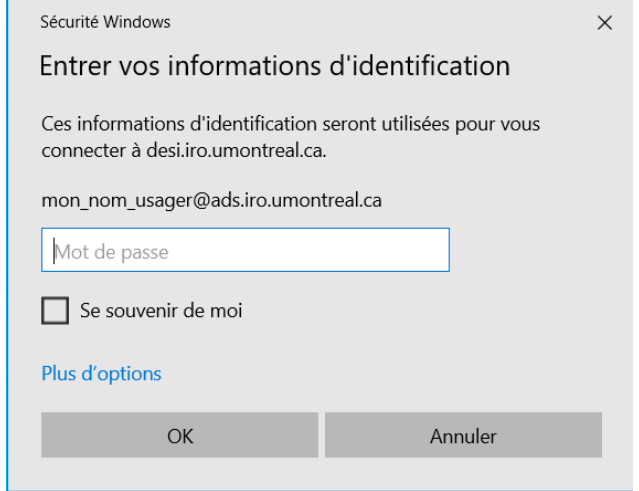

12/ vous êtes maintenant connecté à une des machines de la DESI. Pour cet exemple, il s'agit de la machine « DESIS61 ».

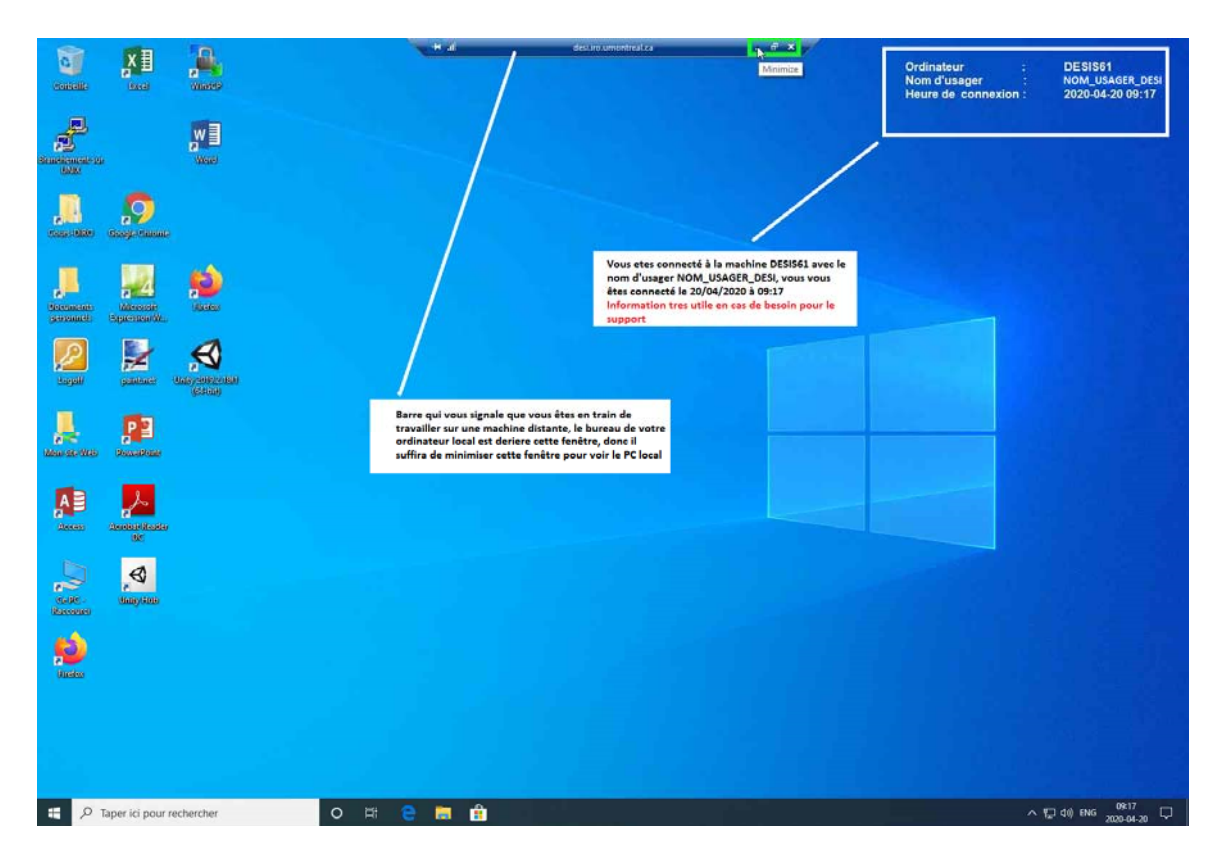

13/ en haut de cette fenêtre, vous avez une barre qui indique une connexion à distance. Il est possible de réduire cette barre pour revenir à votre ordinateur.

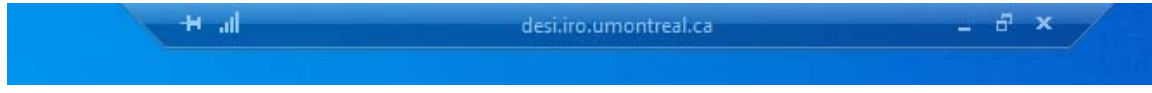

14/ si on réduit cette fenêtre, on obtient alors :

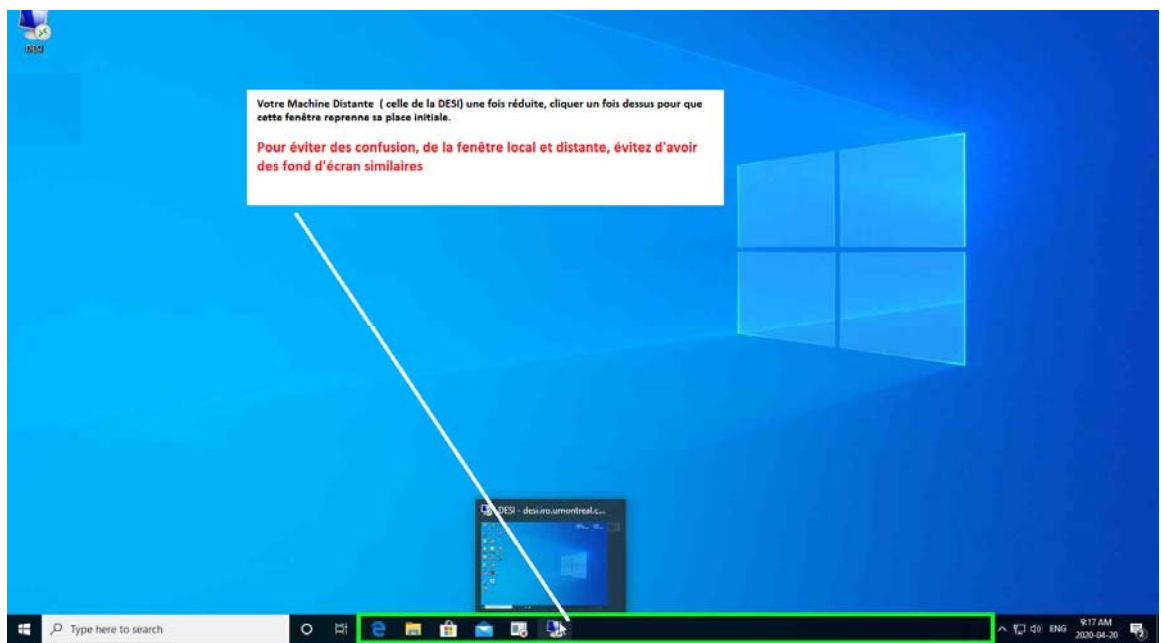

15/ si la barre d'identification du bureau à distance disparait :

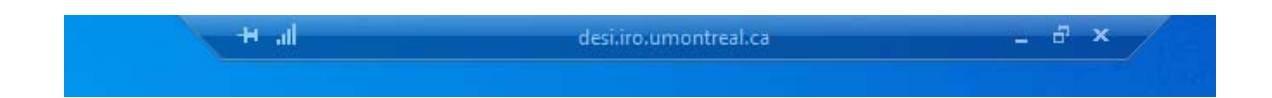

Il suffit de déplacer la souris vers le haut de l'écran pour que celle‐ci réapparaisse. Si elle ne réapparait pas, la machine à distance a été fermée par inadvertance.

Pour éviter de confondre votre ordinateur avec celui de la DESI, on vous suggère d'avoir un fond d'écran spécifique à votre ordinateur par rapport à celui de la DESI.

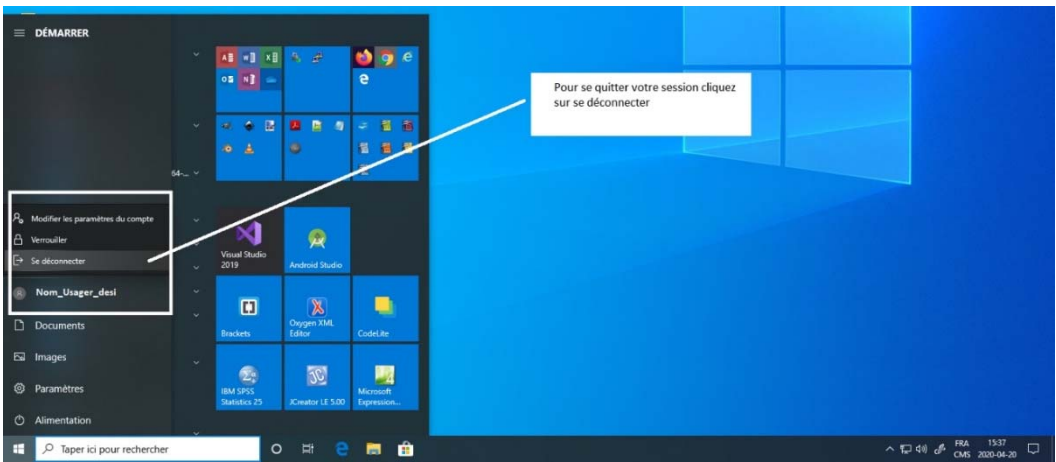

16/ pour quitter, procéder de la même manière qu'au laboratoire, c'est-à-dire :

17/ à noter ce qui suit :

C'est le système qui vous redirige vers la première machine disponible. Si à un instant, il vous a attribué la machine X, à l'instant suivant, il peut décider de vous attribuer la machine Y. De ce fait, il est vivement conseillé d'utiliser le disque R pour vos travaux et non pas le disque local de la machine.

18/ si vous avez de la difficulté, ouvrir un billet dans le système radar disponible à cette adresse :

https://support.iro.umontreal.ca/doku.php?id=radar